# Jcamp 180.

# Legacy Program – Technology Support Overview

As part of the JCamp 180 Legacy Program, the Technology Program team has prepared some recommendations regarding the general requirements for fundraising systems to maintain and process Planned gifts. In addition, for those organizations already using DonorPerfect Online (DPO), we have detailed more specific recommendations for how organizations can customize DPO to meet these general requirements.

Any organization soliciting Planned gifts from their constituents can learn from this document. This basically means soliciting a promise from someone to include a bequest in their will of a specific dollar amount or % of their estate. It could also mean making the organization the beneficiary of an insurance policy. There are various other types of Planned Gifts, each listed as a Planned Gift Type in the text of this document. The organization may only know that the person is promising a gift, but no other details about the gift are available.

## **General Requirements**

To support Planned gift solicitations, pledge/gift tracking, and reporting needs, fundraising software should be able to:

- 1) Track all contacts with a prospective Planned gift donor; Automate reminders for future contacts with prospective Planned gift donor.
- 2) Track Family History, including birth dates, connection with the organization, etc.
- 3) Assign a prospective Planned gift donor to a specific organization representative (Director, Director of Development, Board Member, Interested Alumni, etc.).
- 4) Track and report on all donors who have been approached as a possible Planned gift donor.
- 5) Track and report on how many Planned gift pledges have been received.
- 6) Track and report on total amount of Planned gift pledges that have been received.
- 7) Track and report on how many Planned gift solicitations are in process (i.e., approached but haven't pledged or said no).
- 8) Track and report on how many individuals have pledged Planned gifts.
- 9) Track whether a Planned gift donor wants their gift to remain anonymous externally (i.e., their gift is not reported in annual reports, newsletters, websites, etc.).
- 10) Prepare and track appropriate acknowledgements when a gift is received.
- 11) Track and report on type of Planned Gift pledged/given. Types include:
  - a. Bequest \$ Amount
  - b. Bequest % of Estate
  - c. Insurance Policy
  - d. Annuity
  - e. Capital Assets (Property held by the donor e.g., house, car, stocks, bonds) f. Capital Gain
  - g. Charitable Remainder Trust
  - h. Charitable Gift Annuity
  - i. Individual Retirement Account (IRA)
  - j. Life Insurance
  - k. Pension Plan
  - I. Pooled Income Fund
- 12) Report on donors who have given x # of gifts in the past x years (to determine if they are a good Planned gift prospect)
- 13) Report on donors who have given x # of gifts during their lifetime (to determine if they are a good Planned gift prospect)
- 14) Maintain Next of Kin contact information, including: Name, Relationship to Donor, Phone, Mailing Address, Email Address
- 15) Maintain Donor Estate Advisor/Planner contact information (if available), including: Name, Role, Phone, Mailing Address, Email Address

# Jcamp 180, From STRENGTH

## **DonorPerfect Online Recommendations**

For those organizations who utilize DonorPerfect Online (DPO), we offer more detailed recommendations for setting up your DPO system. These recommendations meet the general requirements listed above for supporting Planned Gift solicitations, pledge/gift tracking, and reporting needs. The following (or similar) customizations should be prepared and utilized in DPO to meet these general requirements.

Because you may not have foreseen actively pursuing Planned Gifts when you initially set up DPO, a lot of these customizations may not exist in your system currently. However, many may already be available in your system, so the effort to incorporate these changes may not be very time consuming. The Technology Program team (Kevin@hgf.org) is available to help you incorporate these (or similar) changes into your systems to help facilitate your business processes.

## Pledge Screen

- A Planned gift pledge is tracked as a Pledge on the Pledge screen
  - They are only entered into DPO as a Pledge after a signed Pledge "contract" is received.
  - Note that "promised" pledge information (with no signed Pledge "contract") is tracked as part of a Contact with the donor, including any details about the Pledge – type, amount, etc.; follow-up contacts will request the signed "contract" be completed.
- The Pledge Start Date is set to the date a signed Pledge "contract" is received.
- Pledge Frequency is set to "Unknown (Don't bill)"
- A new checkbox field called Planned Gift should be created in DPO. It is checked for all Planned Gift Pledges.
  - Ensure "Display on both Gift and Pledge screens?" is checked in DPO when the field is added. For reporting purposes, both the Planned gift pledge and the Planned Gift itself must have the field marked correctly.
- A new dropdown field called Planned Gift Type should be created in DPO. It includes all
  of the possible types of Planned gifts, including: Bequest \$ Amount, Bequest % of
  Estate, Insurance Policy, Annuity, Capital Assets, Capital Gain, Charitable Remainder
  Trust, Charitable Gift Annuity, IRA, Life Insurance, Pension Plan, Pooled Income Fund.
  The Planned Gift Type is set to the appropriate Planned gift type.
  - Ensure "Display on both Gift and Pledge screens?" is checked in DPO when the field is added. For reporting purposes, both the Planned gift pledge and the Planned Gift itself must have the field marked correctly.
- Optional: The organization may want to create a specific Planned gift General Ledger Code, Solicitation Code, or Sub-Solicitation Code. If created, all Planned gifts should be assigned to the appropriate code(s).
- Pledge Amount is set to the amount Pledged, if specified. If not, it should remain at \$0.00.
- A new checkbox field called Anonymous should be created in DPO. It is checked if the donor wishes that this particular gift remain anonymous externally (i.e., not publicized in annual reports, websites, newsletters, etc.).
  - Ensure "Display on both Gift and Pledge screens?" is checked in DPO when the field is added. For reporting purposes, both the Planned gift pledge and the Planned Gift itself must have the field marked correctly.
- All other information about the Pledge should be listed in the Gift Memo field. For example:
  - A pledged % of estate (and estimated estate value, if available)
  - Estimated value of gift (Pension Plan, IRA, etc.)
  - Plans for distributions (one-time at death, one-time at a certain age, regular distributions (for example, when IRA distributions are required by law), etc.)

# DonorPerfect Online Recommendations – Cont'd

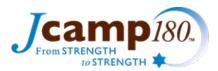

## Contacts Screen

- All contacts with prospective donor should be added to the Contacts Screen.
- Contact reminders should be assigned to the appropriate staff person to ensure follow-up
- To track when a Planned Gift prospect was first approached, a new Contact Activity called "Legacy Initial Contact" or similar should be added to the Activity Dropdown. The first time they are approached for cultivation for a Planned Gift, a Contact should be entered with this Activity.
- To track when an approached Planned Gift prospect says they are not interested in giving a Planned Gift (either now or never), a new Contact Activity called "Legacy Not Interested" or similar should be added to the Activity Dropdown. If a prospect says they are not interested in giving a Legacy gift, a Contact should be entered with this activity. Note: use the Contact Notes field to give additional details. For example, specify if this is just a temporary wish or that they never want to be approached about Legacy again.

## Bio Screen

- Ensure the Staff Contact field for all prospective donors is filled with the name of the Staff member (or Lay Leader) who is assigned to them. A new field called "Assigned Contact" could alternatively be created to assign a Staff Member or Lay Leader to solicit each Prospect Donor. This decision will depend on the organization's specific business needs.
- New fields for Next of Kin information should be created to track Planned gift Donor Next of Kin information. These fields include:
  - o First Name
  - o Last Name
  - Relationship to Donor
  - o Phone #
  - Mailing Address
  - o Email Address
- If the Next of Kin already resides in DPO, a link can be created in the database with Link Type (Next of Kin) to the existing Next of Kin record. Note that these Links can only be seen on the Links Screen; Therefore, it may be useful to add a "Links to Next of Kin" checkbox to denote that the Next of Kin is in the database and linked to this donor.
- New fields for Donor Estate Advisor/Planner information should be created to track Planned gift Donor Estate Advisory/Planner information. (Note: The Planned Giving section on the Bio Screen already offers Attorney and Executor Name and Phone fields, but not the other contact information listed below.) These fields include:
  - o First Name
  - o Last Name
  - Role (Attorney, Executor, Advisor, Planner, etc.)
  - o Phone #
  - o Mailing Address
  - o Email Address
- At a minimum, a Family History memo field should be created to track all important information about the family's history with the organization, interests, birth dates, etc.
  - Separate birth date fields can be created as well, for ease of reporting

# Jcamp 180, From STRENGTH

## Reports

Reports that can detail the following should be created in DPO. Note that many of these reports may exist in your system already as standard or customized reports. However, new filters to specify Planned Gifts (using the new Planned Gift checkbox or Planned Gift Type dropdown field described in the Pledge Screen section above) will be necessary to run some of these reports only on the Planned Gifts in your system. The JCamp 180 Technology Program Team can help you prepare filters for the appropriate reports.

These reports will likely utilize a Planned Gift filter:

- 1) Display all upcoming Planned gift donor contact reminders.
  - a. Use Contact Listing Report (under Contact Manager)
- 2) Display all prospective Planned gift donors assigned to each organization representative.
  - a. Create a custom report that includes the "Assigned Contact" field. Use a Filter that specifies that "Assigned Contact" is not Null. Then you can export to excel and sort by "Assigned Contact." Note: this assumes that every Planned gift prospect is given some "Assigned Contact." At the very least, it should be entered as "TBD" to make this filter work correctly.
- 3) Display all donors who have been approached as a possible Planned gift donor.
  - a. Use a Filter on "Legacy Initial Contact" field in the Contact Activity (Contact Screen).
- 4) Display and count all Planned gift pledges received.
  - a. Under Financial Reports, choose Pledge Reports  $\rightarrow$  Listing to list all Pledges.
  - b. Filter using Planned Gift = "Y"
- 5) Display and sum all Planned gift pledges received.
  - a. Use the same report as in #4 above. Export to Excel and sum the amount there.
- 6) Display and count all in process Planned gift solicitations (i.e., approached but haven't pledged or said no).
  - a. Run a basic donor/prospect listing
  - b. Use a filter with the following settings:
    - i. Contact Activity = "Legacy Initial Contact"
    - ii. Contact Activity <> "Legacy Not Interested"
    - iii. Planned Gift = "Y"
- 7) Display and sum all Planned gift donors (i.e., Planned gift has actually been received.).
  - a. Under Financial Reports, choose General Reports  $\rightarrow$  Gift Listing to list all Gifts.
    - b. Filter using Planned Gift = "Y"
    - c. Ensure date range includes all possible gifts received.
- 8) Display, count, and sum (where appropriate) all Planned gifts by Planned Gift type
  - a. Create a custom report of all pledges (or gifts), including Planned Gift Type
  - b. Export to excel and sort by Planned Gift Type
  - c. Alternatively, you can create Filters for each Planned Gift Type, but this requires a lot of extra effort.
- Display summary info sheet on Prospective Planned gift donors, including Gift history, organization representative assigned, contact history, Next of Kin information, Prospect Research detail (if available), etc.
  - a. Unfortunately, without paying for custom programming, DPO can't create one report that shows all of this information.
  - b. Instead, try a set of reports to capture all of this information:
    - i. Info Sheet for basic contact information, narrative, and gift history.
    - ii. Contact Listing Report to show contact history.
    - iii. Custom Report that includes Next of Kin and other custom fields on Main and Bio screens.

# Reports (cont'd)

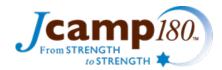

The following reports do not necessarily require the Planned Gift filter:

- 10) Display all donors who have given x # of gifts in past x years (to determine if they are a good Planned gift prospect); The "Frequency Analysis" report in DPO allows the user to report on the number of gifts all donors have given over a user-specified date range.
- 11) Display all donors who have given x # of gifts in their lifetime (to determine if they are a good Planned gift prospect); This report will utilize the "Total Number of Gifts" auto-calculated field in DPO.
- 12) Prepare and track appropriate acknowledgements when a gift is received.